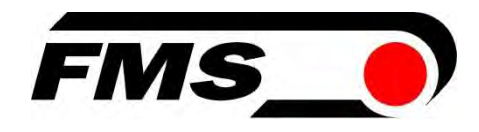

## **Operating Instructions**

# EMGZ492.EIP

## Dual-channel measuring amplifier for ETHERNET/IP EMGZ492.R.EIP for mounting on DIN rail EMGZ492.W.EIP for wall mounting

Firmware Version V 2.0.4

Document Version 2.7 11/2024 NS EDS Datei FMS\_TensionAmpilfier\_EMGZ492\_EIP\_V2\_1.eds

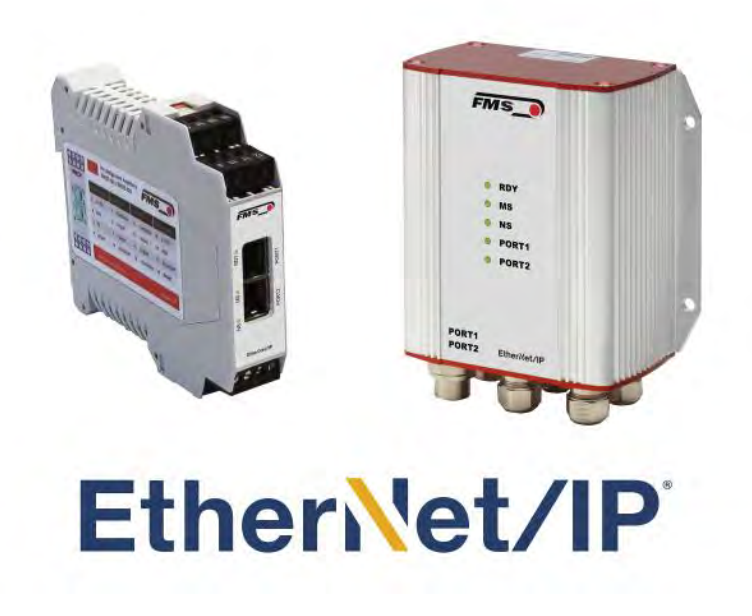

Diese Bedienungsanleitung ist auch in Deutsch erhältlich. Bitte kontaktieren Sie Ihre lokale FMS Vertretung. © by FMS Force Measuring Systems AG, CH-8154 Oberglatt – Alle Rechte vorbehalten.

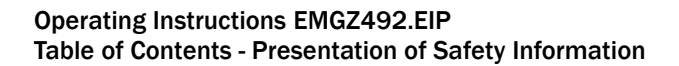

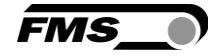

## <span id="page-1-0"></span>1 Table of Contents

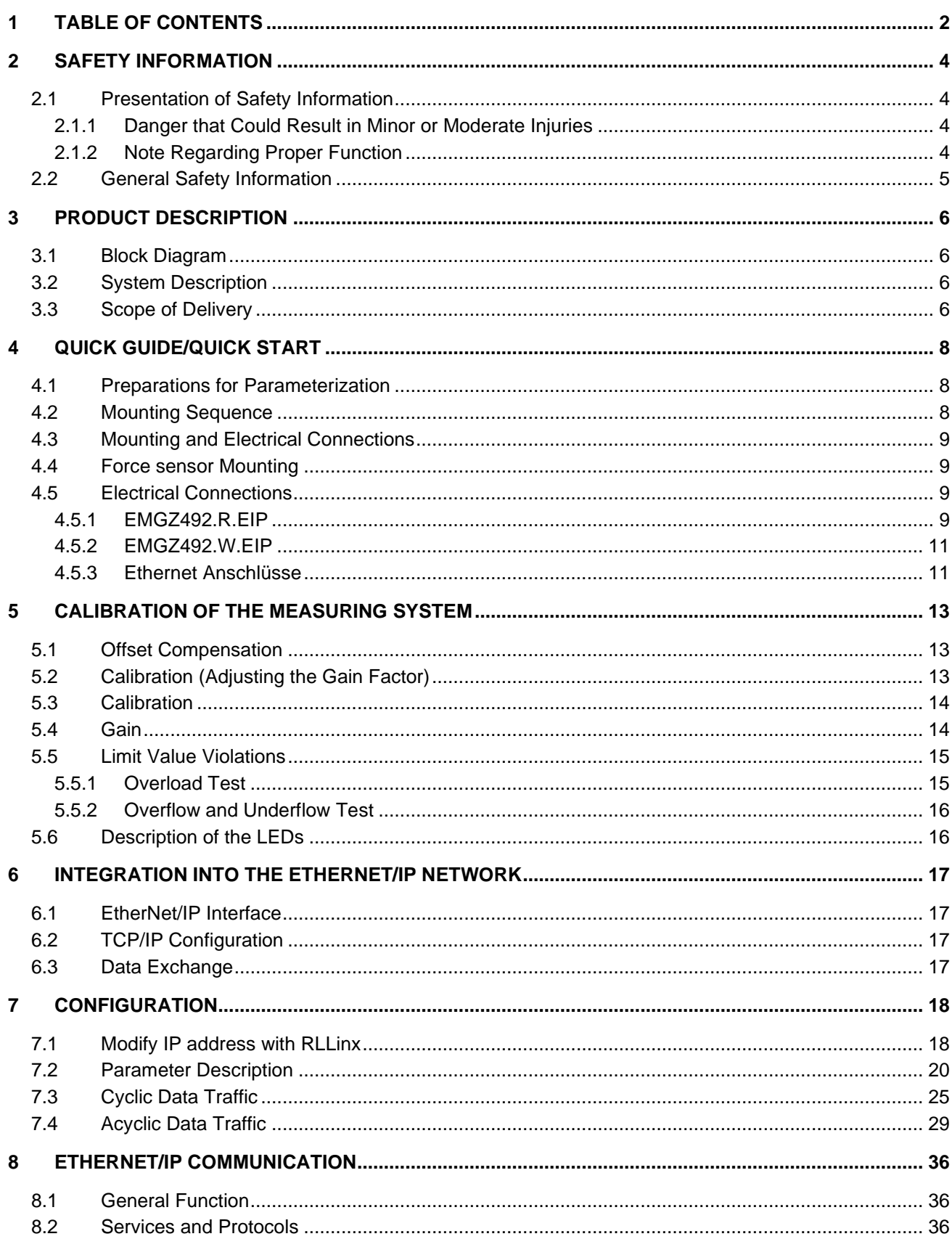

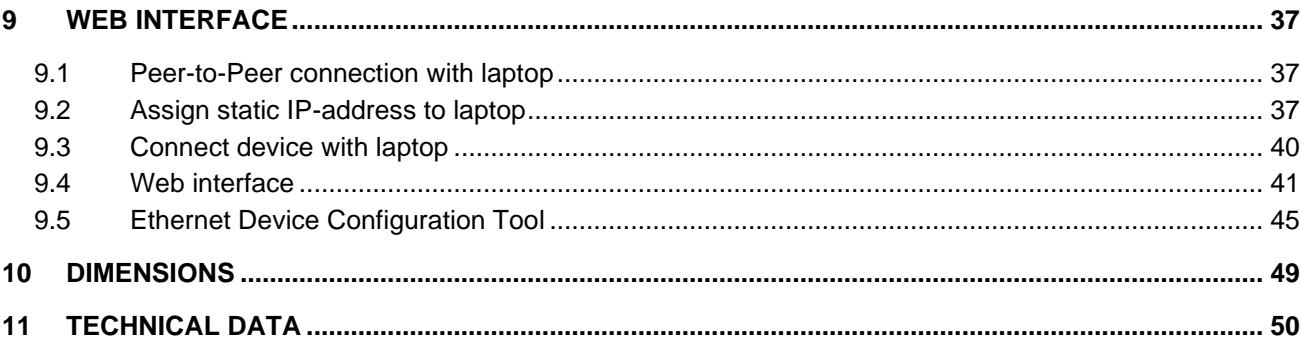

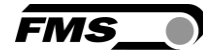

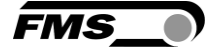

## <span id="page-3-0"></span>2 Safety Information

All safety information, operating and installation regulations listed here ensure proper function of the device. Safe operation of the systems requires compliance at all times. Noncompliance with the safety information or using the device outside of the specified performance data can endanger the safety and health of persons.

Work with respect to operation, maintenance, retrofit, repair, or setting the device described here must only be performed by expert personnel.

## <span id="page-3-2"></span><span id="page-3-1"></span>2.1 Presentation of Safety Information

2.1.1 Danger that Could Result in Minor or Moderate Injuries

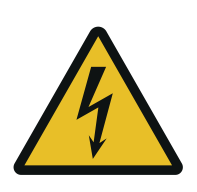

Danger, warning, caution Type of danger and its source Possible consequences of nonobservance Measure for danger prevention

### <span id="page-3-3"></span>2.1.2 Note Regarding Proper Function

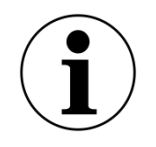

**Note** 

Note regarding proper operation Simplification of operation Ensuring function

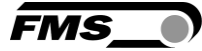

## <span id="page-4-0"></span>2.2 General Safety Information

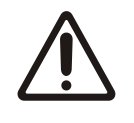

The function of the measuring amplifier is only ensured with the components in the specified layout to one another. Otherwise, severe malfunctions may occur. Thus, observe the mounting information on the following pages.

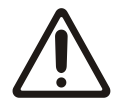

Observe the local installation regulations.

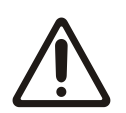

Improper handling of the electronics module can lead to damage to the sensitive electronics!

Do not work with a blunt tool (screw driver, pliers, etc.) on the housing!

Use suitable grounding (grounding wrist strap, etc.) when working on the electronics.

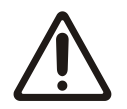

The devices should have a distance of at least 15 mm to one another in the control cabinet for proper cooling.

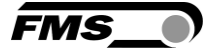

## <span id="page-5-0"></span>3 Product Description

### <span id="page-5-1"></span>3.1 Block Diagram

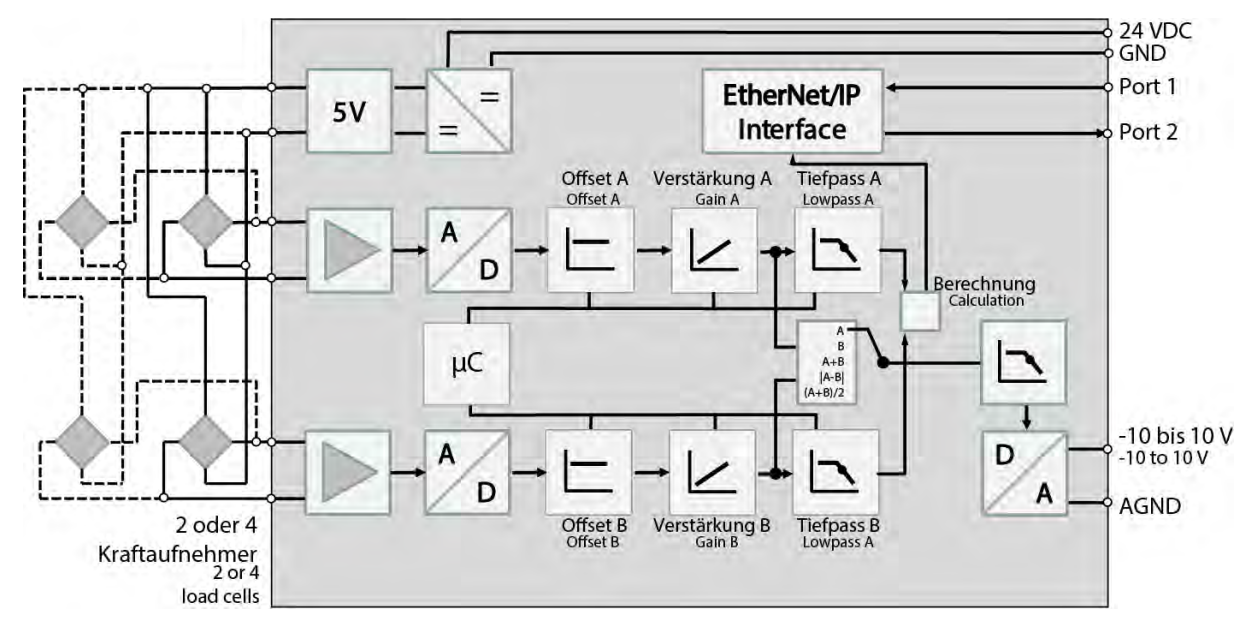

*Figure 1: block diagramEMGZ492.EIP*

### <span id="page-5-2"></span>3.2 System Description

The microprocessor-controlled measuring amplifier EMGZ492.EIP series is used in processing, amplifying, and relaying sensor signals in suitable form to downstream devices. The measured force values are available via ETHERNET/IP and an analog voltage output.

The measuring amplifiers are suitable for tension measurements using all FMS force sensors. Two force sensors A and B can be connected to the device. Both measuring values are available as individual signal (A and B), as sum signal  $(A + B)$ , as differential signal  $|A - B|$  or as average value  $(A + B)/2$  for the master controller.

Furthermore, device information, parameters, and system settings can be accessed via a web browser. Offset compensation and system calibration can also be performed via the web browser.

### <span id="page-5-3"></span>3.3 Scope of Delivery

The following is included in the scope of delivery

- Measuring amplifier
- Mounting and operating instructions

The following is not included in the scope of delivery

- AC/DC power supply, minimum requirement: EMC immunity specifications EN61000-4-2, 3, 4, 5; EN55024 light industry level, criteria A, e.g., TRAKO TXL 035- 0524D
- Cable for power supply

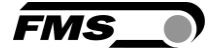

The following is not included in the scope of delivery, but are available as accessories from FMS

- Patch cable with RJ45 plug (straight or 90°)
- Sensor cable for the connection of force sensor and measuring amplifier
- M12 plug, D-coded

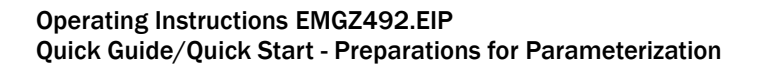

# <span id="page-7-0"></span>4 Quick Guide/Quick Start

In these operating instructions, commissioning of the EMGZ492.EIP amplifier is limited to the installation procedure, offset compensation, and system calibration.

### <span id="page-7-1"></span>4.1 Preparations for Parameterization

- Read the operating instructions of the selected force sensor carefully.
- Check your requirements on the system, such as:
	- o Used units in the system
	- $\circ$  Used outputs (-100 to 10V and bus)
- Filter settings for actual force value and analog output
- Create the connection diagram for your specific system layout (see chapter "Electrical Connection")

### <span id="page-7-2"></span>4.2 Mounting Sequence

- Mount the force sensors (mounting details can be obtained from the mounting instructions of the force sensors)
- Connect the force sensors to the amplifier (see [4.5\)](#page-8-1)
- Connect the amplifier to the supply voltage. The voltage supply must be in the range of 18 to 36 VDC. (See [4.5\)](#page-8-1)
- Perform offset compensation and calibration (see [5\)](#page-12-0)
- Change the parameter settings as needed (see Fehler! Verweisquelle konnte nicht gefunden werden.)
- <span id="page-7-3"></span>Amplifier integration into the ETHERNET/IP network (see Fehler! Verweisquelle konnte nicht gefunden werden.)

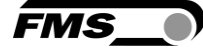

## 4.3 Mounting and Electrical Connections

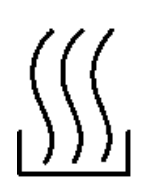

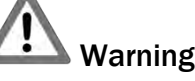

To improve natural convection and keep heating of the amplifiers as low as possible, the devices installed in a cabinet should have a minimum distance of 15 mm.

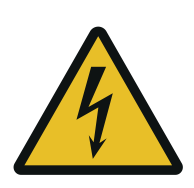

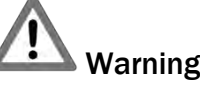

The function of the measuring amplifier is only ensured with the components in the specified layout to one another. Otherwise, severe malfunctions may occur. Thus, the mounting information on the following pages must be followed

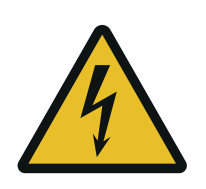

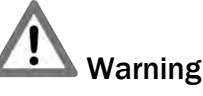

The local installation regulations ensure the safety of electrical systems. They are not considered in these operating instructions. However, they must be met.

### <span id="page-8-0"></span>4.4 Force sensor Mounting

The force sensors are mounted in line with the mounting instructions of the respective products. The mounting instructions are included with the force sensors.

### <span id="page-8-1"></span>4.5 Electrical Connections

Two or four force sensors can be connected to the EMGZ492.EIP. When four sensors are used, two of them have to be connected in parallel. The force sensors and amplifier are connected using a 2x2x0.25 mm<sup>2</sup> [AWG 23] shielded, twisted cable.

### <span id="page-8-2"></span>4.5.1 EMGZ492.R.EIP

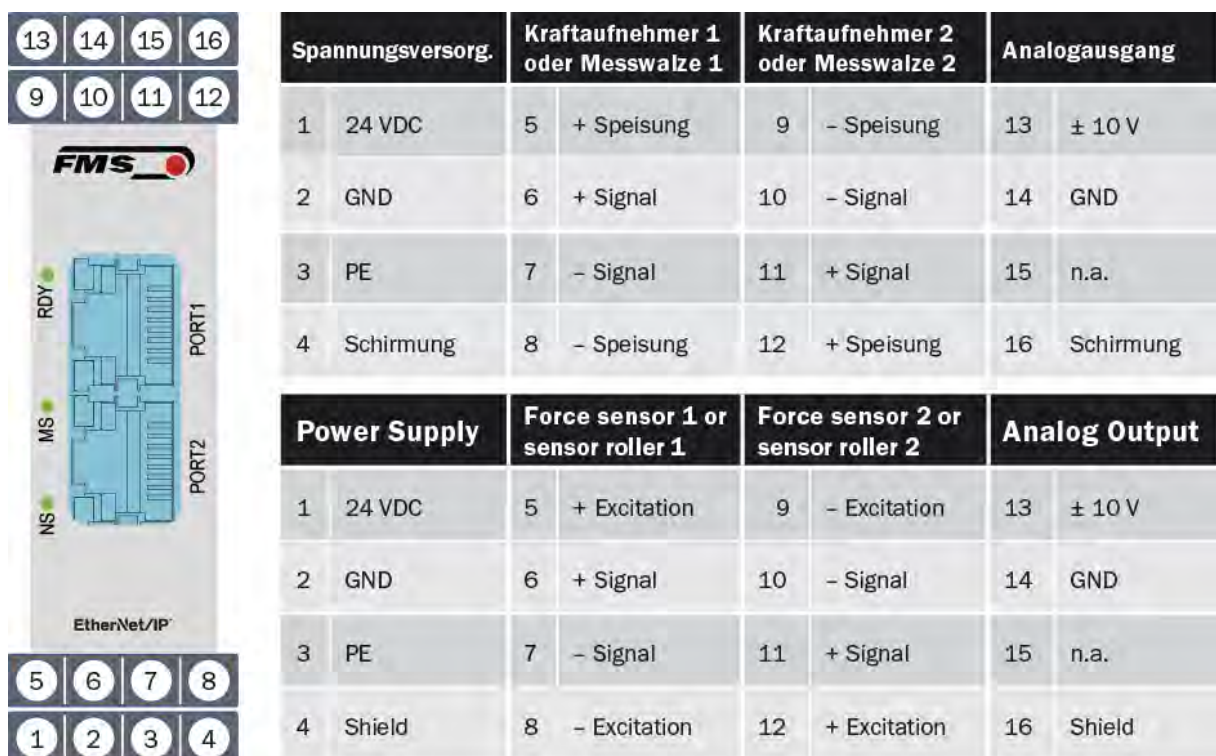

*Figure 2: EMGZ492.R.EIP electrical connections*

Color specifications (per IEC60757) and coding apply to FMS components only!

For easier installation, the terminal blocks can be detached from the main housing.

<span id="page-9-0"></span>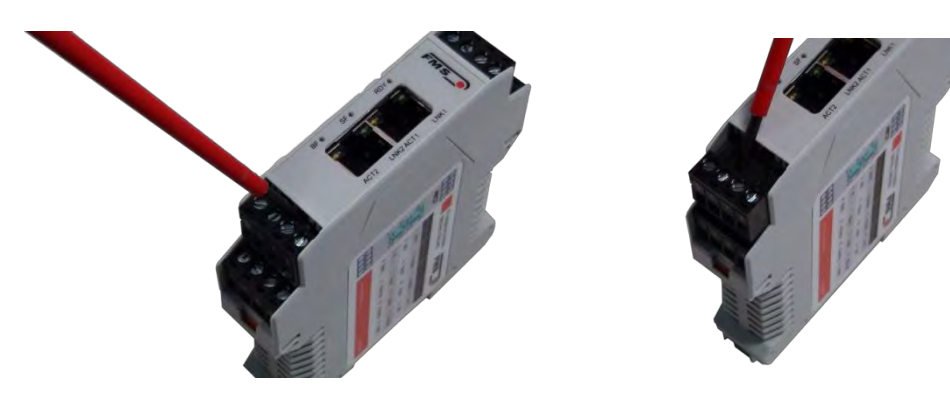

*Figure 3: Detachable terminal blocks: use a small slotted screwdriver as a lever*

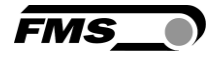

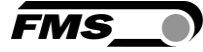

### 4.5.2 EMGZ492.W.EIP

The 4 screws of the cover with the PG glands and the M12 plug must be loosened for board access. You can slide out the board by approx.  $2 \text{ cm } (1 \text{ in.})$  and loosen the terminal blocks for easier connection of the wires.

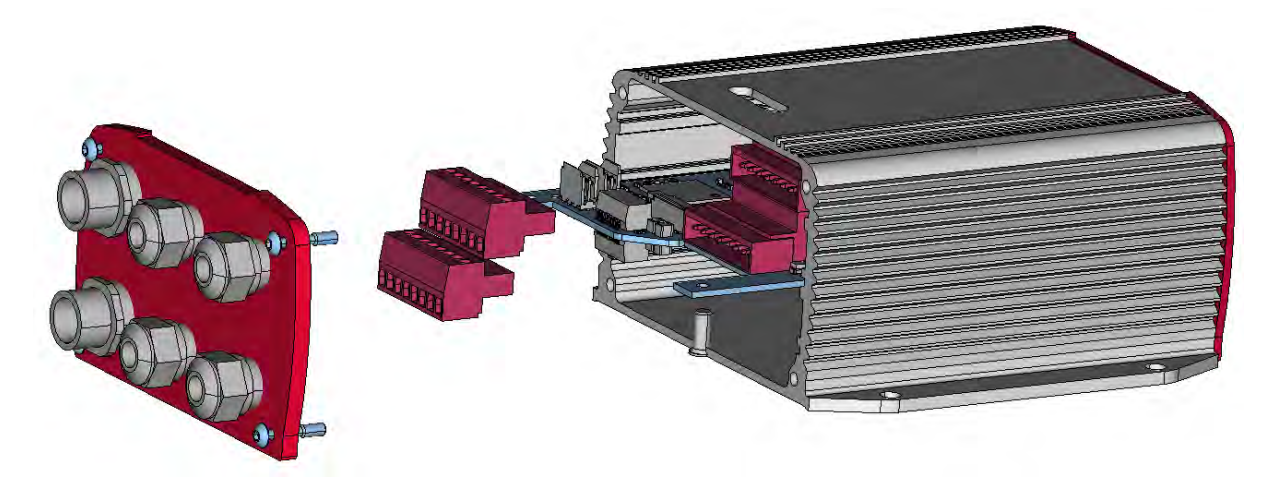

*Figure 4: Pc board with removable terminal blocks*

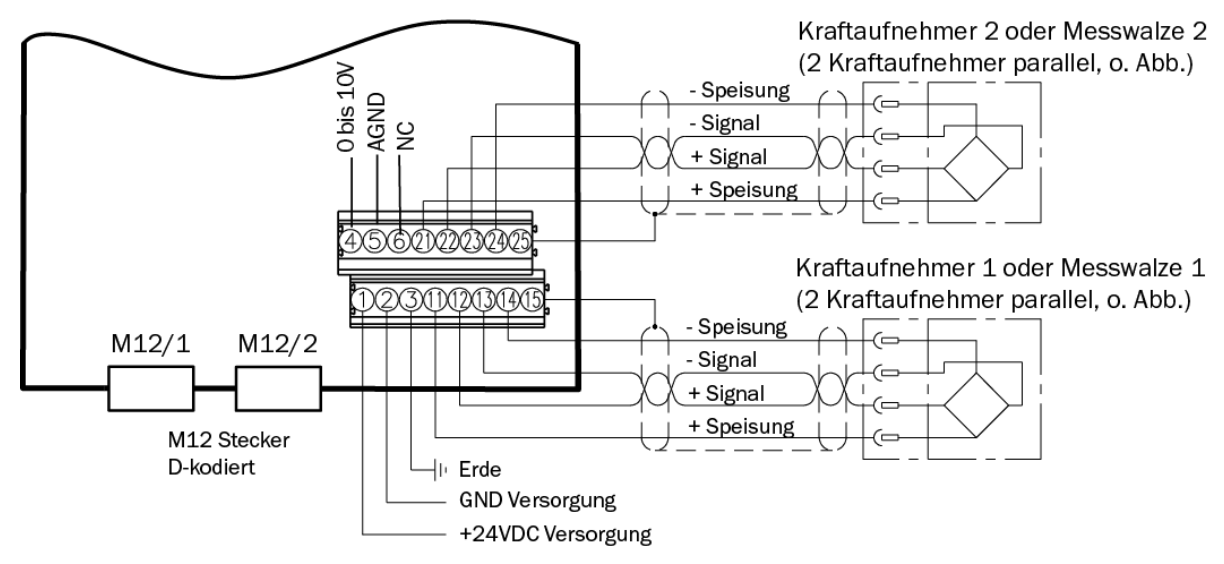

*Figure 5: EMGZ492.W.EIP electrical connections*

### <span id="page-10-0"></span>4.5.3 Ethernet Anschlüsse

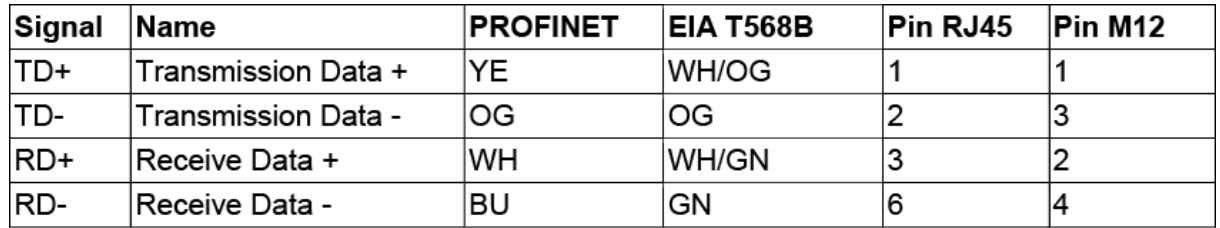

*Tabelle 1: Pin Belegung Ethernet Anschluss*

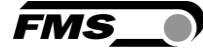

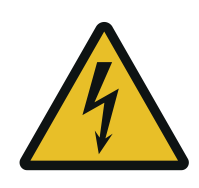

Warning

Poor grounding can result in electric shocks for persons, malfunctions of the overall system or damage to the measuring amplifier! Proper grounding must always be ensured.

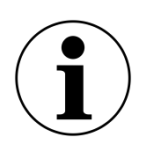

### Note

Cable shielding may only be connected to one side of the measuring amplifier. On the side of the force sensor, shielding must remain open.

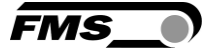

## <span id="page-12-0"></span>5 Calibration of the Measuring System

There are two options for performing the calibration:

- Via the web browser (see Fehler! Verweisquelle konnte nicht gefunden werden.)
- Directly in PLC

### <span id="page-12-1"></span>5.1 Offset Compensation

Using offset calibration, the weight of the measuring roller and the roller bearings is compensated and the measuring system "zeroed".

Offset compensation must always be executed prior to the actual calibration. The measuring roller must not be loaded during the procedure.

### <span id="page-12-2"></span>5.2 Calibration (Adjusting the Gain Factor)

Calibration is used for matching the gain factor with the force sensors. After calibration, the displayed force corresponds to the force effectively affecting the material. Two calibration methods are available. The first calibration method described here uses a defined weight. There is also a calculation method for the gain. The weight-based calibration method is simple and delivers more accurate results as it replicates the material profile (see the figure below) and considers the actual circumstances in the machine.

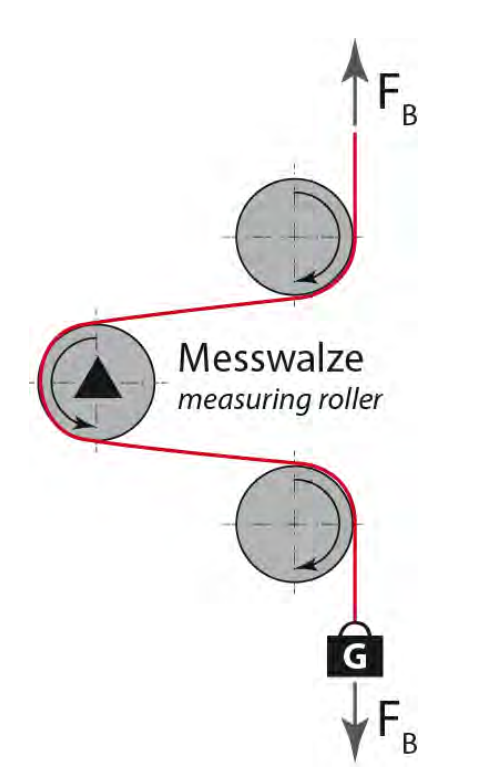

*Figure 6: Replication of the material profile using a defined weight*

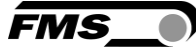

## <span id="page-13-0"></span>5.3 Calibration

- Activate the web interface (see Fehler! Verweisquelle konnte nicht gefunden werden.) and click on "Offset/Calibration" from the menu (see Fehler! Verweisquelle konnte nicht gefunden werden.).
- Connect the first force sensor (see [4.5\)](#page-8-1).
- The measuring signal must become positive for loads in measuring direction. If it is negative, the signal lines of the affected force sensors must be switches at the terminal block (see [4.5\)](#page-8-1).
- Connect the second force sensor.
- The measuring signal must become positive for loads in measuring direction. If it is negative, the signal lines of the affected force sensors must be switched at the terminal block (see [4.5\)](#page-8-1).
- Click on "Adjust Offset" in the web browser.
- Insert material or rope into the machine.
- Load material or rope with a defined weight (see [5.1\)](#page-12-1).
- Click on "Calibrate Gain" in the web browser.

### <span id="page-13-1"></span>5.4 Gain

Depending on the material wound around the measuring roller, the applied force is not relayed to the sensors 1:1. Thus, the measured force does not correspond to the effectively applied force. To correct for this error, the measured force is amplified using a factor. The factor that is referred to as gain or gain factor is calculated such that the resulting force corresponds to the applied force. The gain is calculated per the following formula:

$$
Gain = \frac{F_{\text{Nom}} \text{Digit} \times F_{\text{act}} \text{ N}}{F_{\text{Nom}} \text{ N} \times F_{\text{act}} \text{ Digit}}
$$

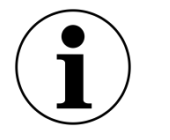

#### *Option V05*

The standard version uses a sensor feedback signal of  $\pm$  9 mV. Measuring amplifiers with the option V05 are designed for a sensor feedback signal of  $\pm 2.5$  mV. The other values in the following description are identical.

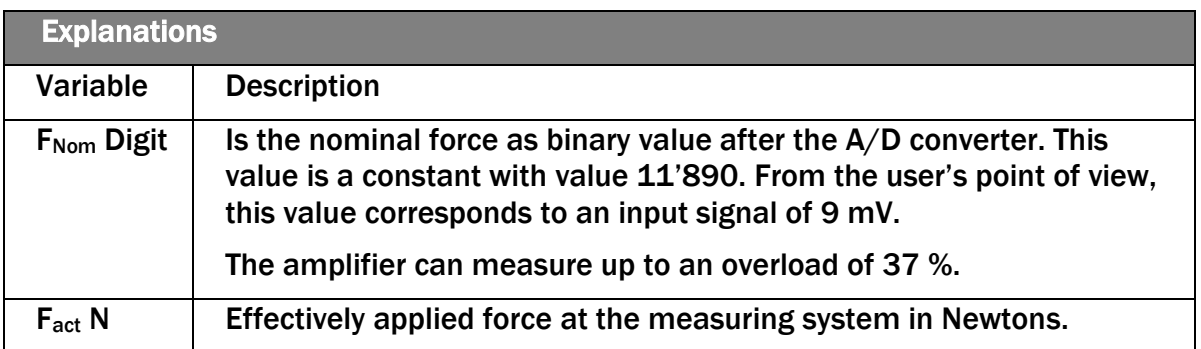

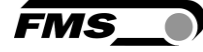

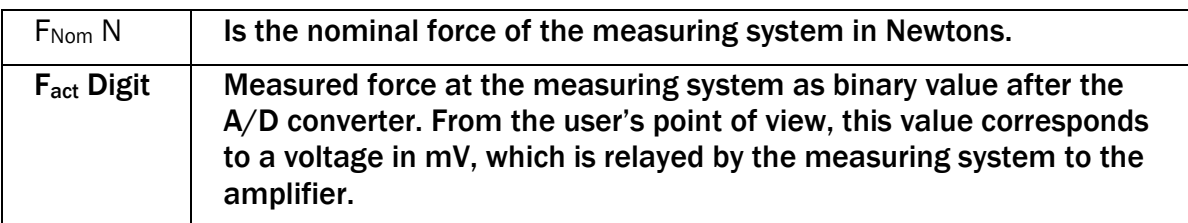

#### Example

- Nominal force at  $9$  mV =  $11'890$  digit
- 1 force sensors with 500 N nominal force, as per type plate;  $F_{sys}$  N = 500 N
- Use of a defined weight of 50 kg (corresponds to approx. 500 N);  $F_{\text{act}}$  N = 500 N
- Obtain measured force with suspended weight from the PLC, e.g.,  $F_{\text{act}}$  Digit = 4'980

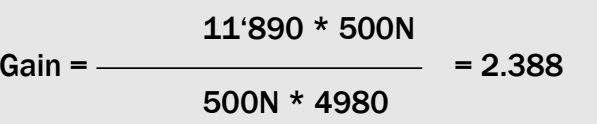

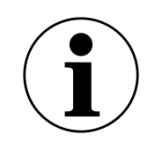

#### **Note**

The gain factor needs to be calculated for both of the channels individually.

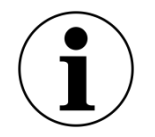

**Note** 

This calculation is not required when calibrating via web browser.

### <span id="page-14-0"></span>5.5 Limit Value Violations

The amplifier checks the analog input and output for limit value violations. At the input, it is checked using the input voltage, whether the force sensor is mechanically overloaded (overload test). The measuring amplifier can measure an overload of 37 %. At the output, it is checked, whether the output voltage depending on the amplified input signal will be above or below the physically possible value. In this case, an overflow and/or underflow is present.

### <span id="page-14-1"></span>5.5.1 Overload Test

The overload test is performed using the raw value read on the ADC. It is thus not related to any force and can be applied independently from the nominal force to every force sensor.

#### Test rule:

The FMS force sensors deliver 9 mV at the output under nominal force load. In the case of a load up to the mechanical stop, approx. 12.4 mV are output. These values apply, if the force sensor is loaded in normal operating direction (red point). In reverse direction, the values are respectively negative. The amplifier checks overload in both directions.

The limit value for overload is fixed set to 12 mV and/or -12 mV. If one of these limit values is reached, the overload status bit of the respective force sensors is set. The bit is removed again, as soon as the raw value is 0.5 mV below and/or above the triggering limit value.

### <span id="page-15-0"></span>5.5.2 Overflow and Underflow Test

The overflow and underflow test is performed with the output value that is relayed to the DAC, calculated from the gain. If the output value exceeds the maximum possible value, an overflow is present. If it undercuts the minimum possible value, an underflow is present.

Test rule

The output voltage is between 0 and  $+10$  V. A hysteresis of  $+/-10$  digits is used for the test so that the error bits do not trigger for every small over- and/or underflow. Thus, the overflow triggers, when the theoretically calculated output value of 10.05 V is reached. For underflow, the value is 0.05 V. When these limit values are reached, the respective bits are set in the status. The bits are removed, as soon as the output value is within the valid range again (above 0.05 V and below 9,95 V).

### <span id="page-15-1"></span>5.6 Description of the LEDs

|                                 |                                                                                | <b>LED</b>        | <b>Description</b>                                                                                                    |
|---------------------------------|--------------------------------------------------------------------------------|-------------------|----------------------------------------------------------------------------------------------------|
| $14$ (15)<br>16<br>10   11   12 |                                                                                | PORT1             | Port 1 Ethernet cable 1 connected<br>and linked with counter point                                                                                |
| <b>FMS</b>                      |                                                                                | PORT <sub>2</sub> | Port 2 Ethernet cable 1 connected<br>and linked with counter point                                                                                |
| RDY<br>POR<br>SW<br>PORTZ       | <b>RDY</b><br><b>MS</b><br><b>NS</b><br>PORT <sub>1</sub><br>PORT <sub>2</sub> | <b>MS</b>         | Green, on: in operation, ok<br>Green, flashing: standby<br>Green, red flashing: self-test<br>Red, flashing: simple error<br>Red, on: severe error |
| EtherNet/IP                     | PORT <sub>1</sub><br>PORT <sub>2</sub><br>EthenNet/IP                          | <b>NS</b>         | Green, on: connected<br>Green, flashing: not connected<br>Green, red flashing: time-out<br>connection<br>Red, on: dual IP                         |
| .R-Version                      | .W-Version                                                                     | <b>RDY</b>        | Illuminates in green as soon as the<br>voltage supply is connected and the<br>processor is started.                                               |

*Figure 7: Signal LEDs on EMGZ492.EIP*

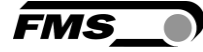

## <span id="page-16-0"></span>6 Integration into the EtherNet/IP Network

The measuring amplifiers of the EMGZ492.EIP series can operate in an EtherNet/IP network. Here, the amplifier operates as EtherNet/IP-adapter with the PLC which has the role of a EtherNet/IP-scanner.

### <span id="page-16-1"></span>6.1 EtherNet/IP Interface

EtherNet/IP is supported. The respective communication profile is selected by the controller (master) via the EDS file.

The EDS file from FMS will support the EDS-AOP License Key of Rockwell.

The EMGZ492.EIP transfers the actual value in digit and the status/error byte. In addition, parameters, such as offset actual value, gain actual value, filter actual value, filter analog output, as well as scaling analog output can be adjusted.

EDS and example files as well as a quick start guide are available in the download section on www.fms-technology.com.

The Quick Start Guide describes how to integrate the EMGZ491/492 into the PLC development environment.

EMGZ49x with software version up to 2.0.3, the EDS version 1.1 must be used.

EMGZ49x with software version from 2.0.4 or higher, the EDS version 2.1 must be used.

### <span id="page-16-2"></span>6.2 TCP/IP Configuration

The Ethernet settings must be known for PLC or web browser to communicate with the amplifier in an EtherNet/IP network. The system developer configures the address for every device and has thus a general overview of the address allocation in the network.

The IP address of the amplifier is factory pre-set to 192.168.0.90.

### <span id="page-16-3"></span>6.3 Data Exchange

The EMGZ492.EIP uses the communication types typical for EtherNet/IP. Cyclic data traffic is used for the fast transmission of measured data. Acyclic data traffic is used for parameterization. Cyclic data traffic is used for transmitting the limit value violations.

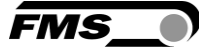

# <span id="page-17-0"></span>7 Configuration

The EMGZ492.EIP can be configured either via the web interface or via ETHERNET/IP.

The parameters "Low-pass filter active" and "Low-pass filter analog output active" cannot be accessed via the web interface.

### <span id="page-17-1"></span>7.1 Modify IP address with RLLinx

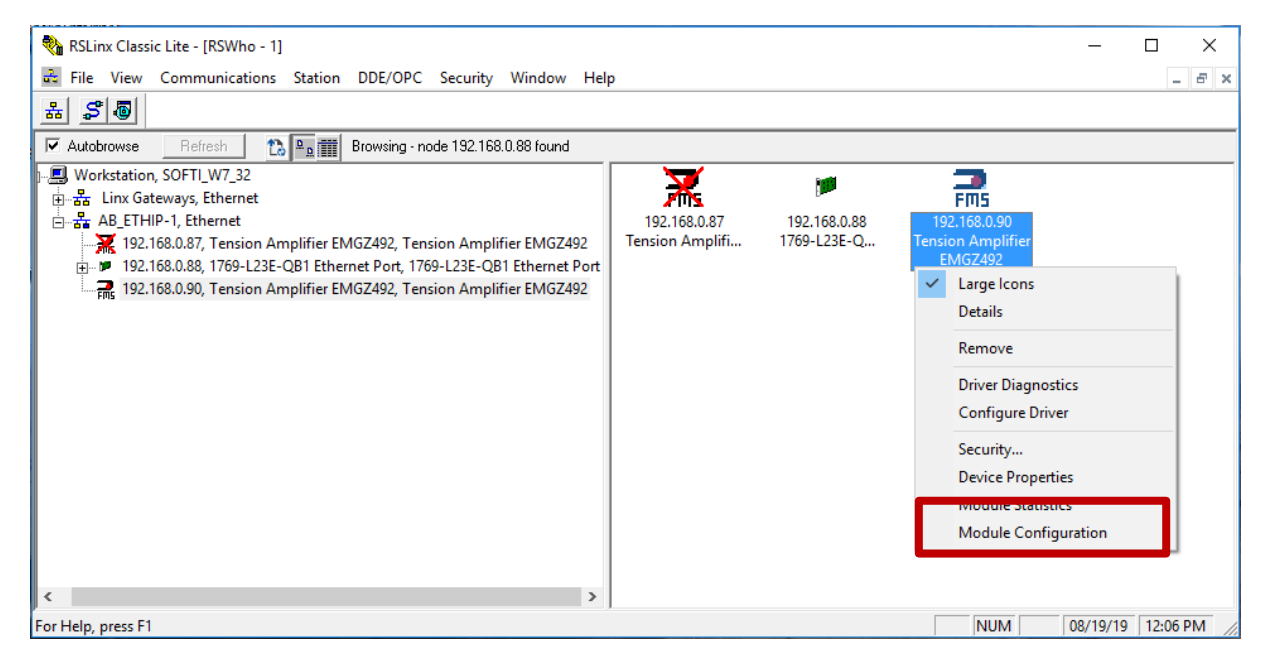

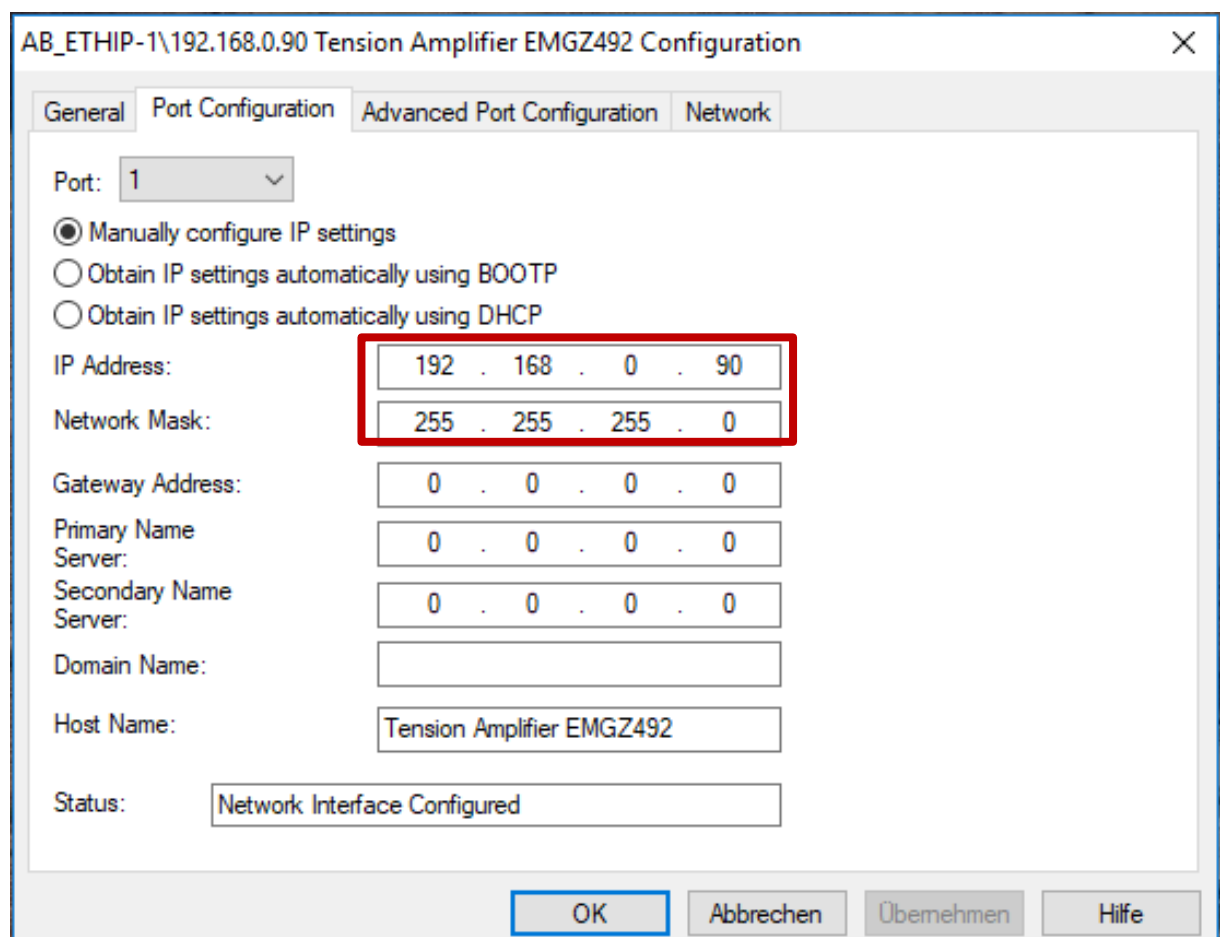

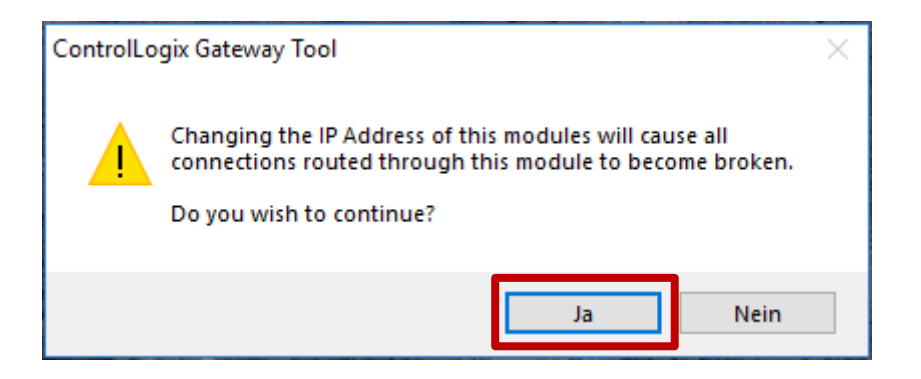

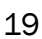

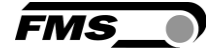

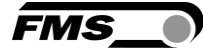

## <span id="page-19-0"></span>7.2 Parameter Description

### Access data with RSLogix 5000

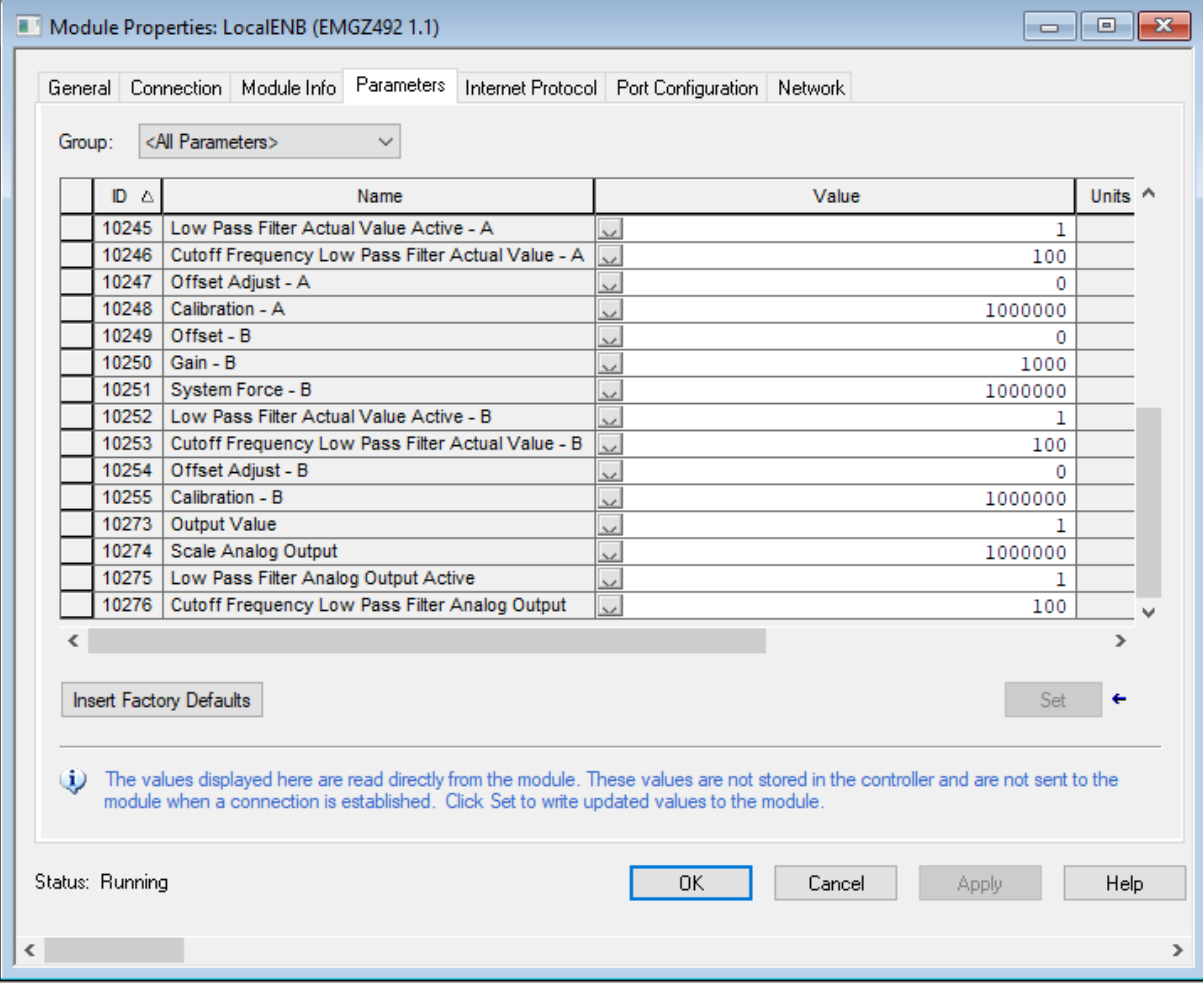

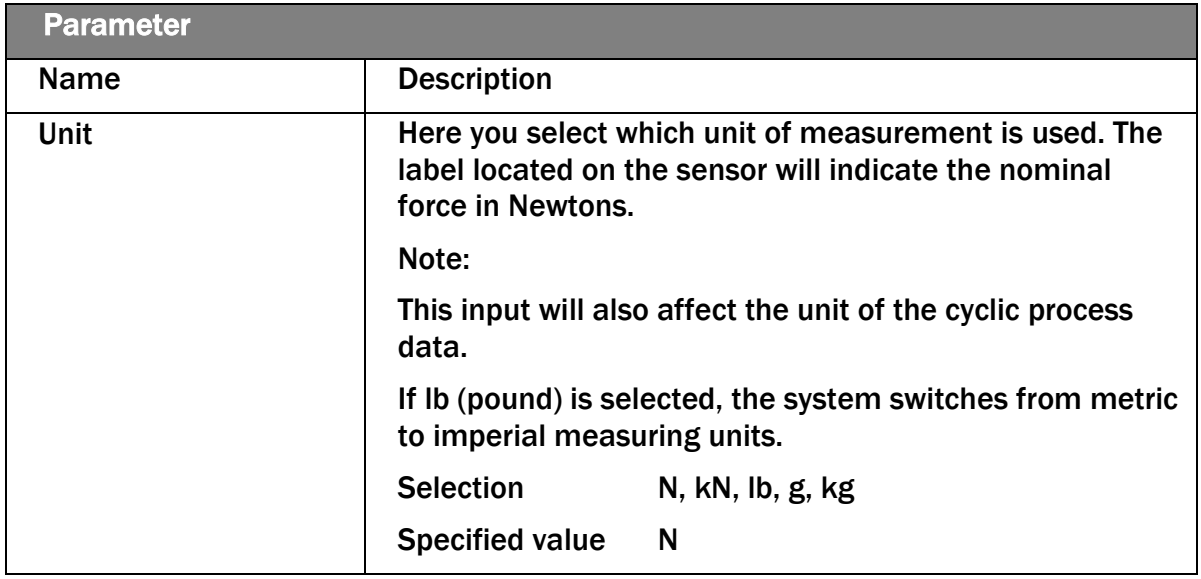

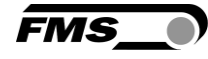

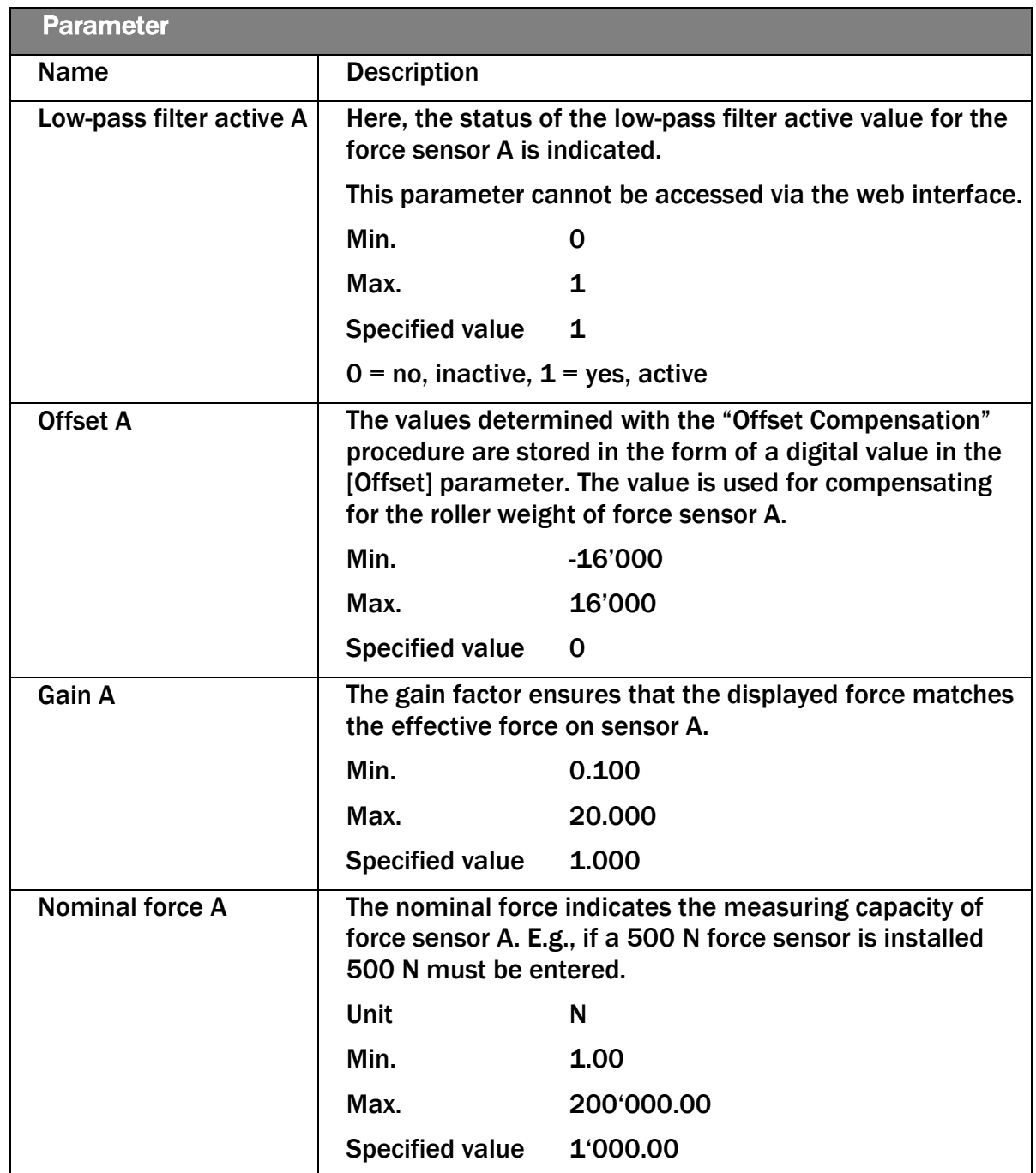

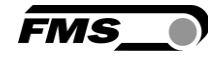

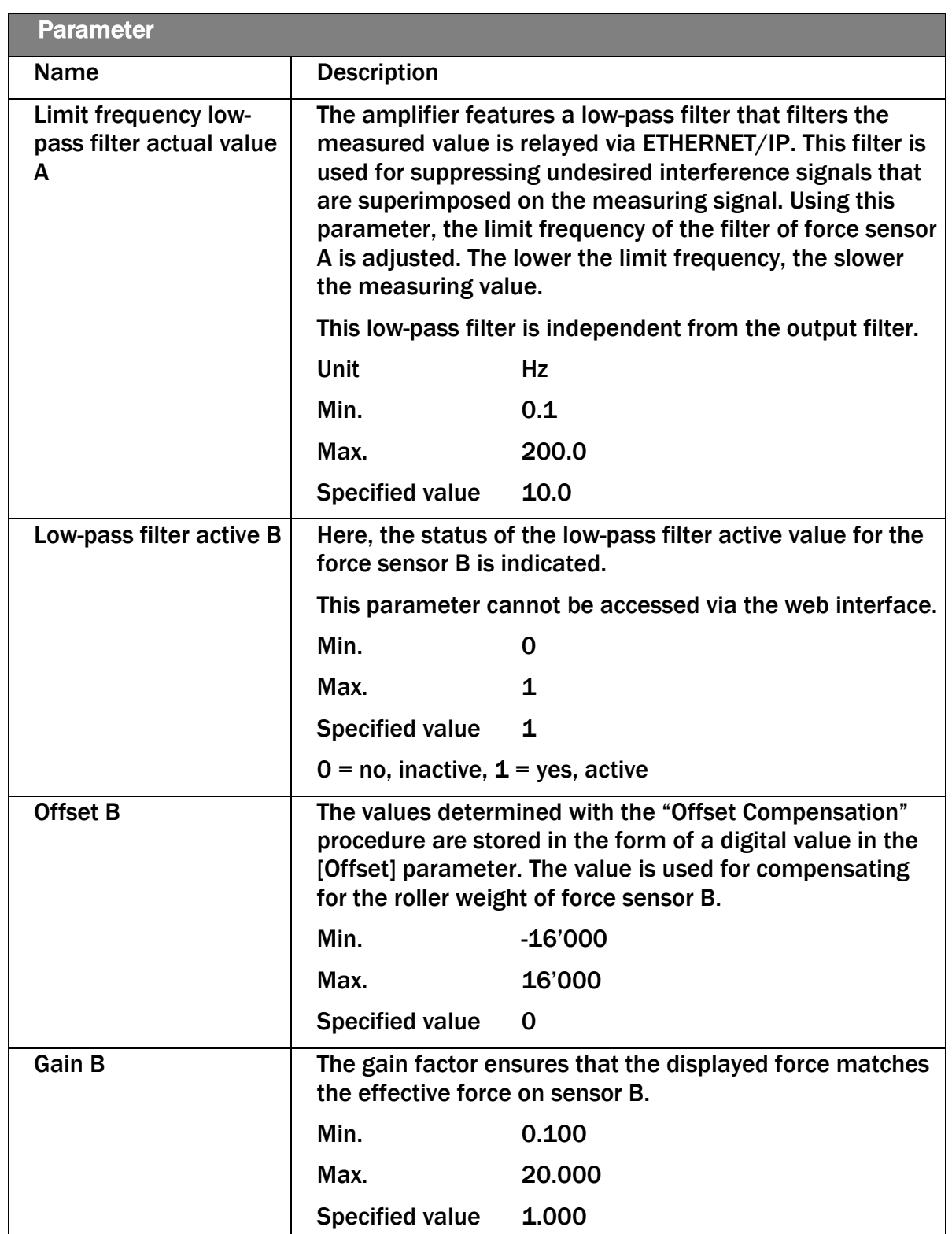

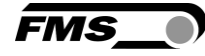

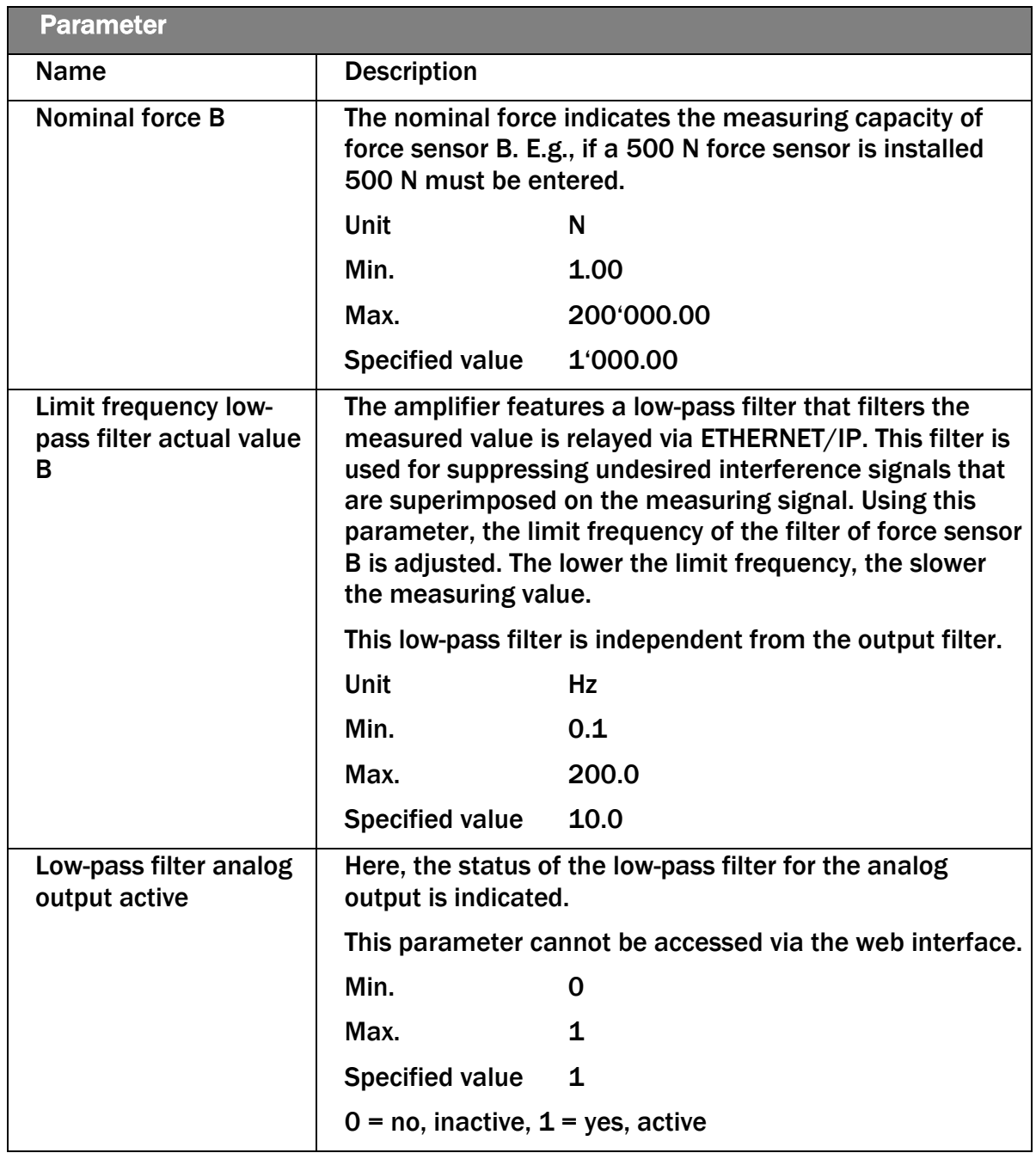

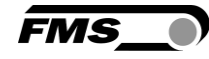

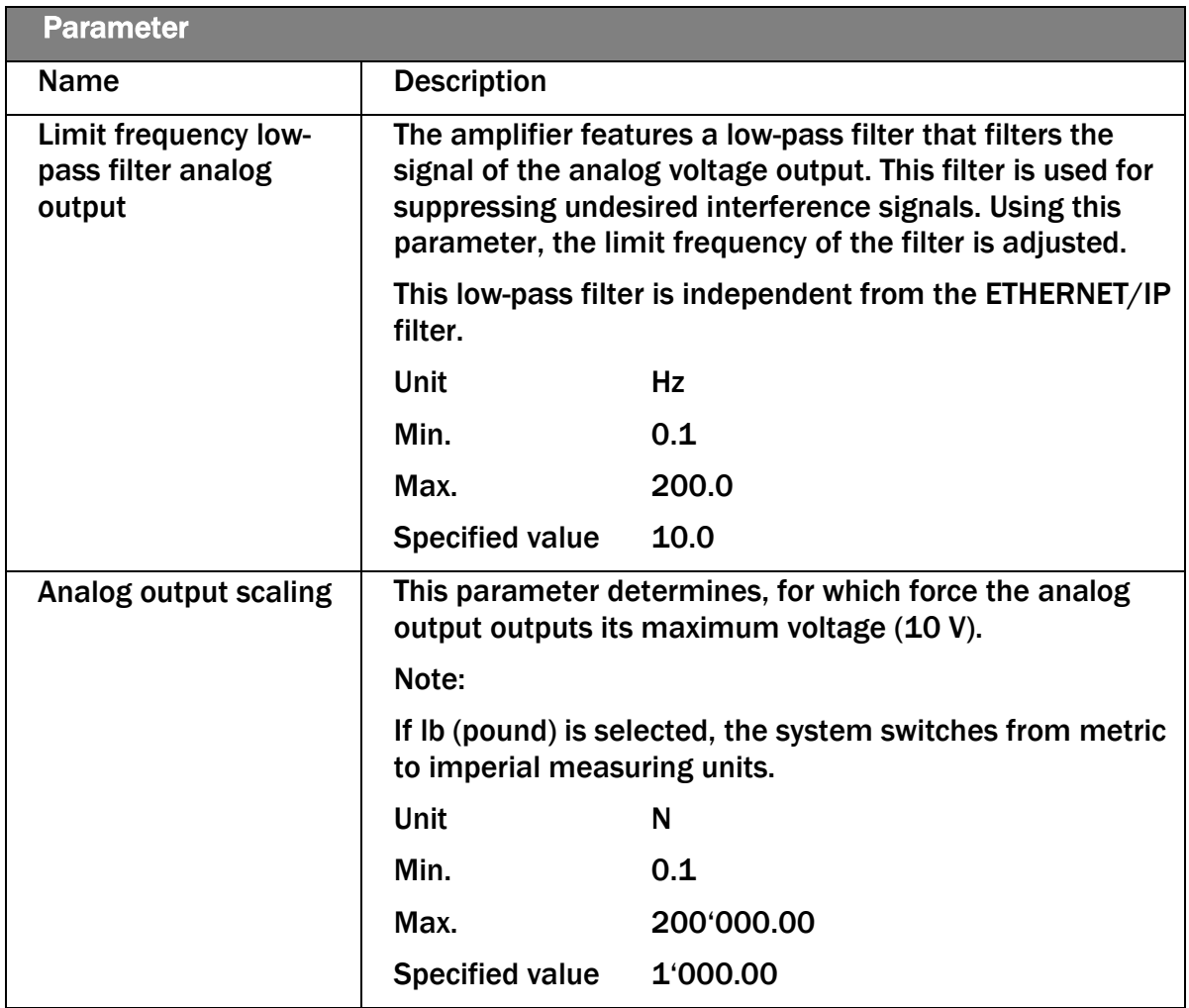

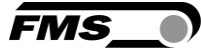

## <span id="page-24-0"></span>7.3 Cyclic Data Traffic

After a successful system start, controller and the assigned devices can exchange cyclic process data. The table below shows the measured data and how they are transmitted.

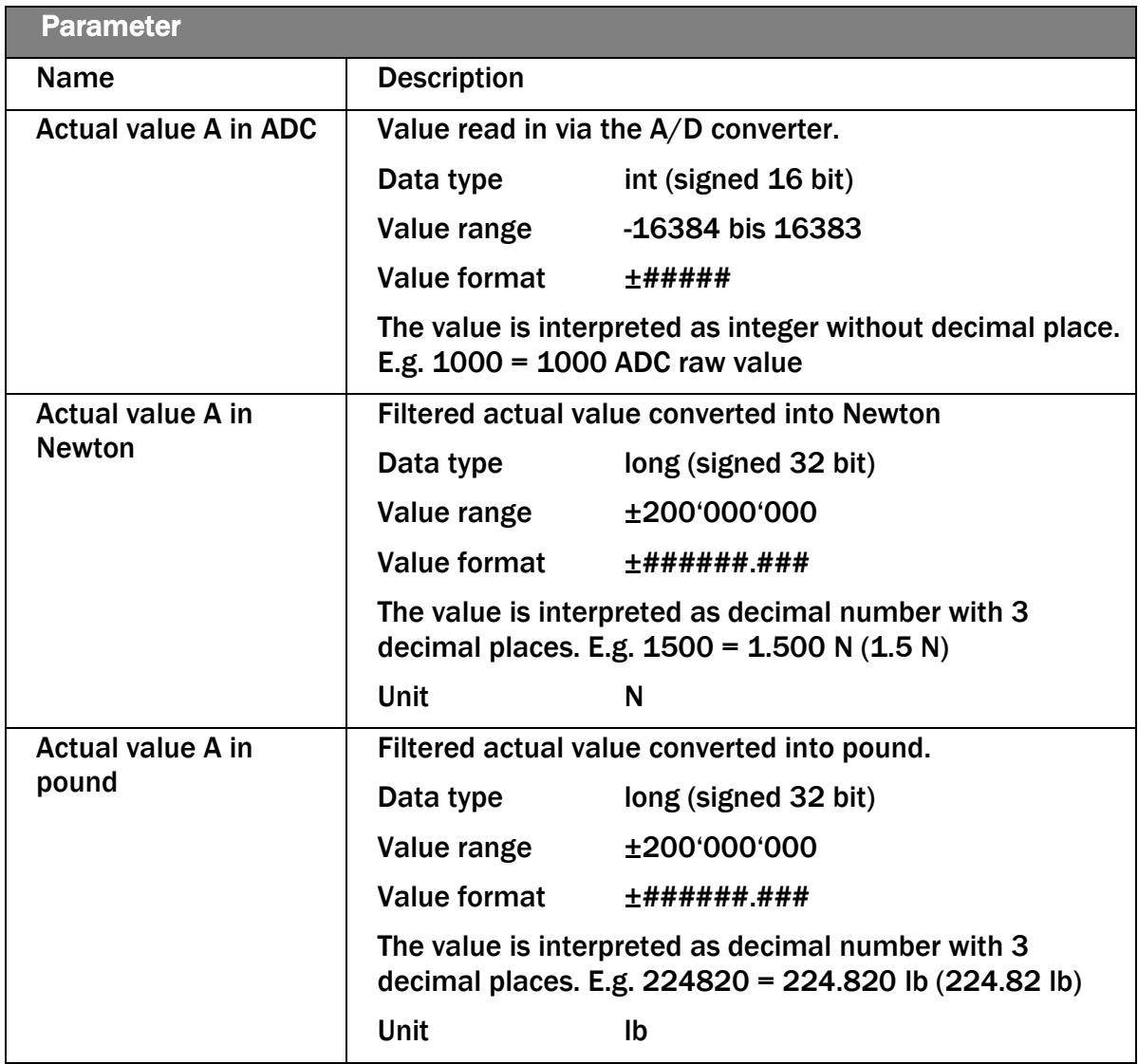

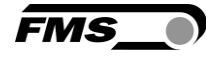

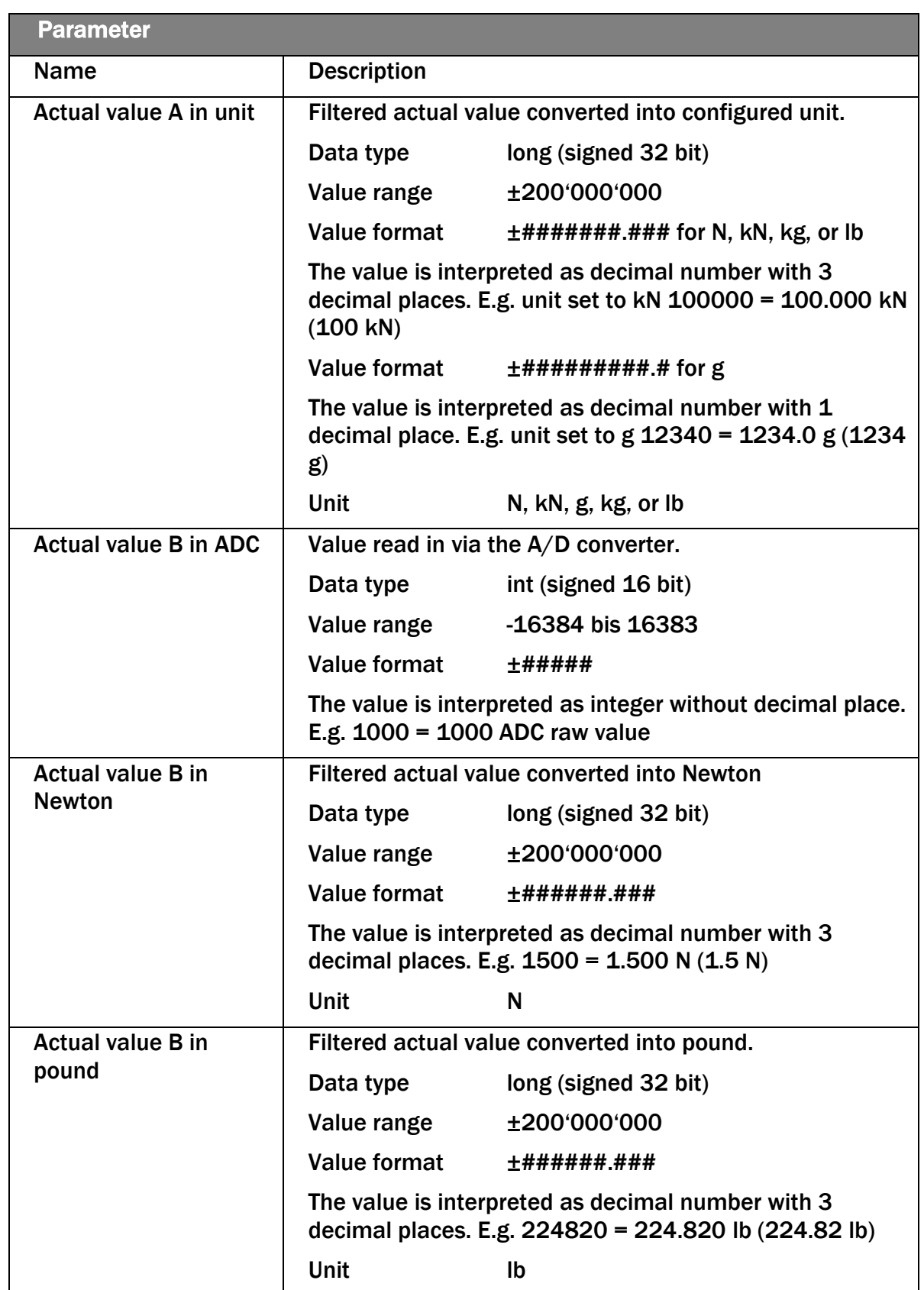

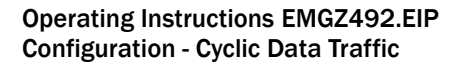

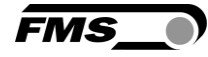

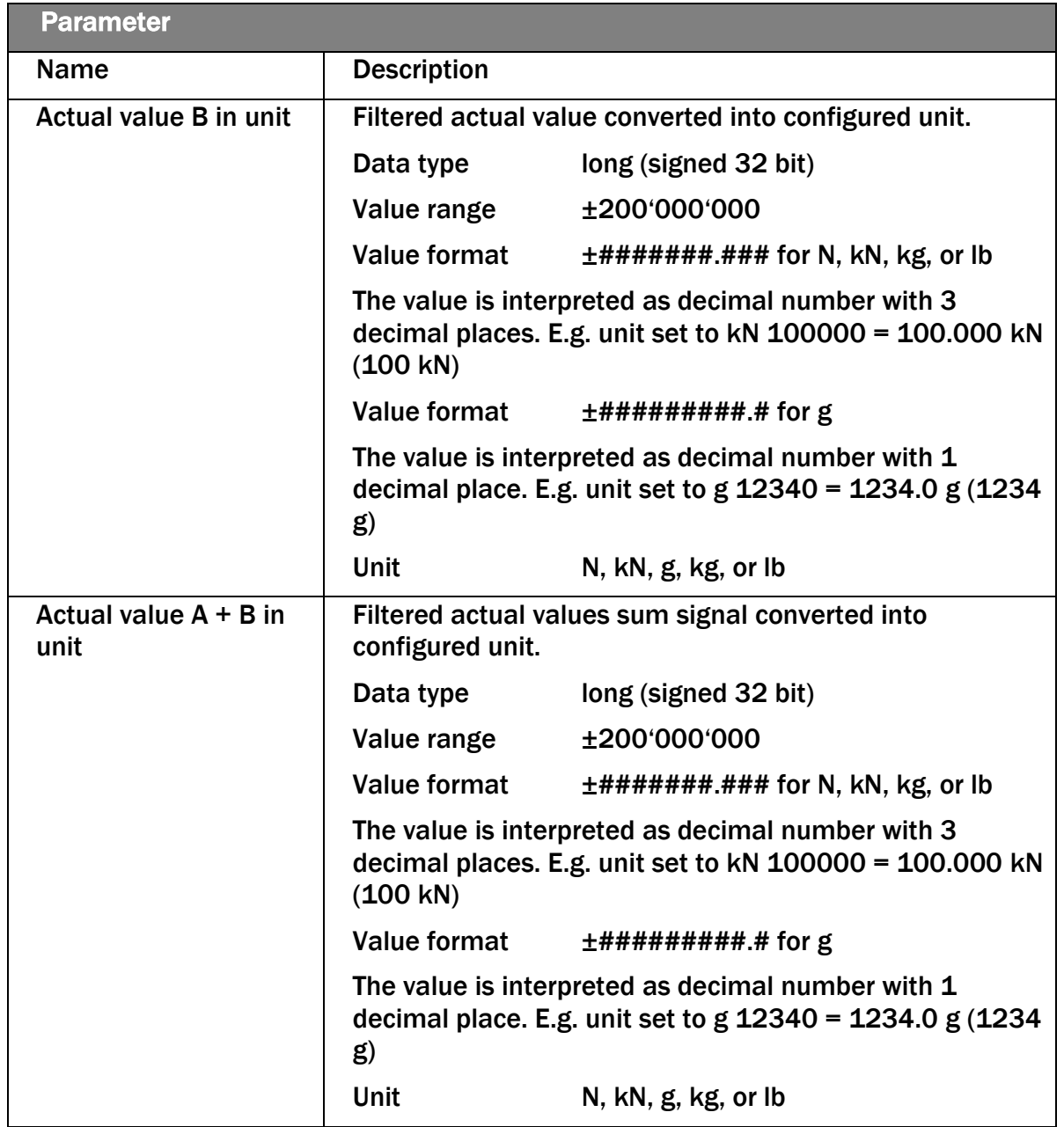

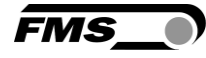

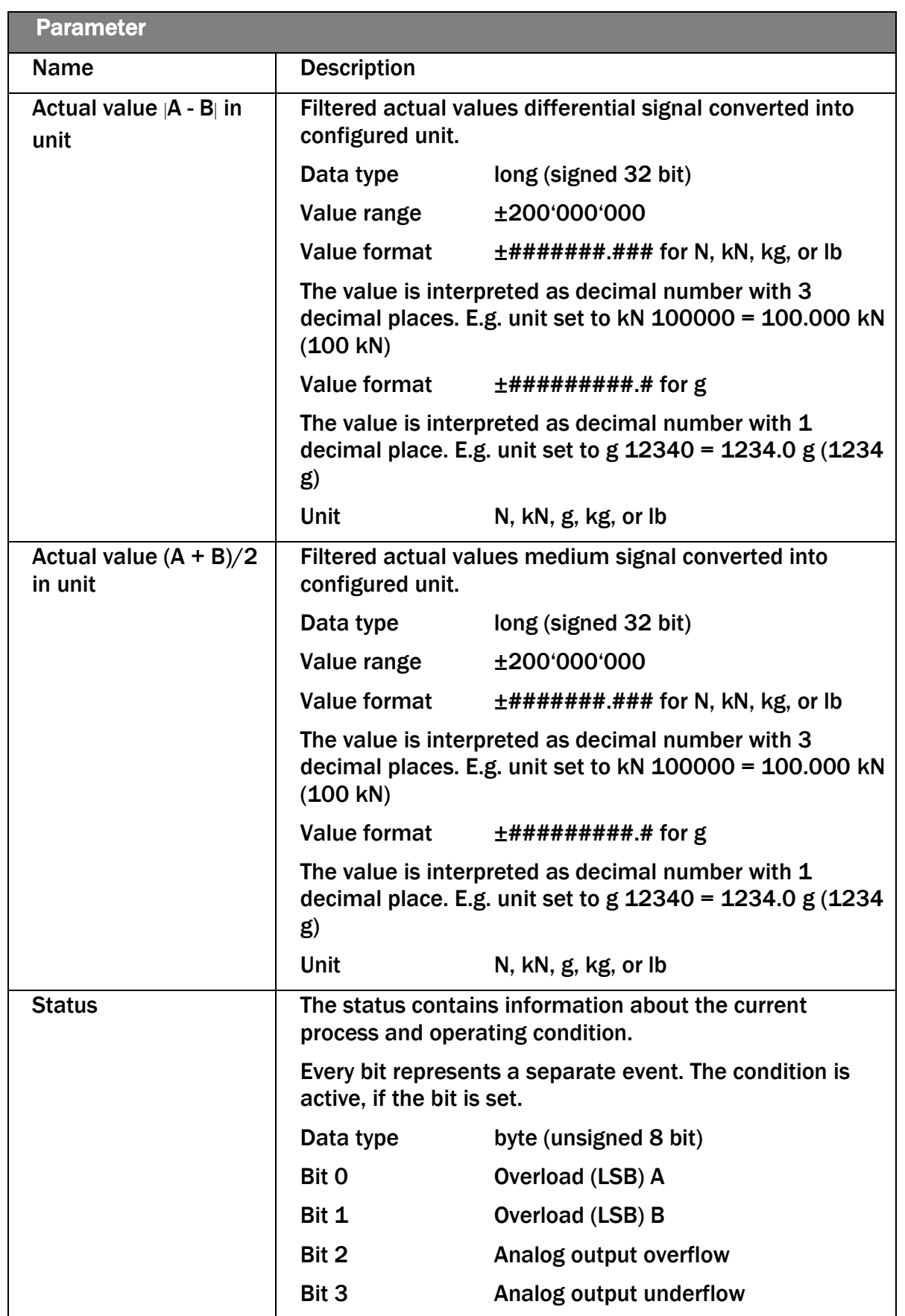

**FMS** 

## <span id="page-28-0"></span>7.4 Acyclic Data Traffic

After a successful system start, controller and the assigned devices can exchange acyclic requirement data. The following table shows the parameters and commands ad how they are transmitted using acyclic data traffic.

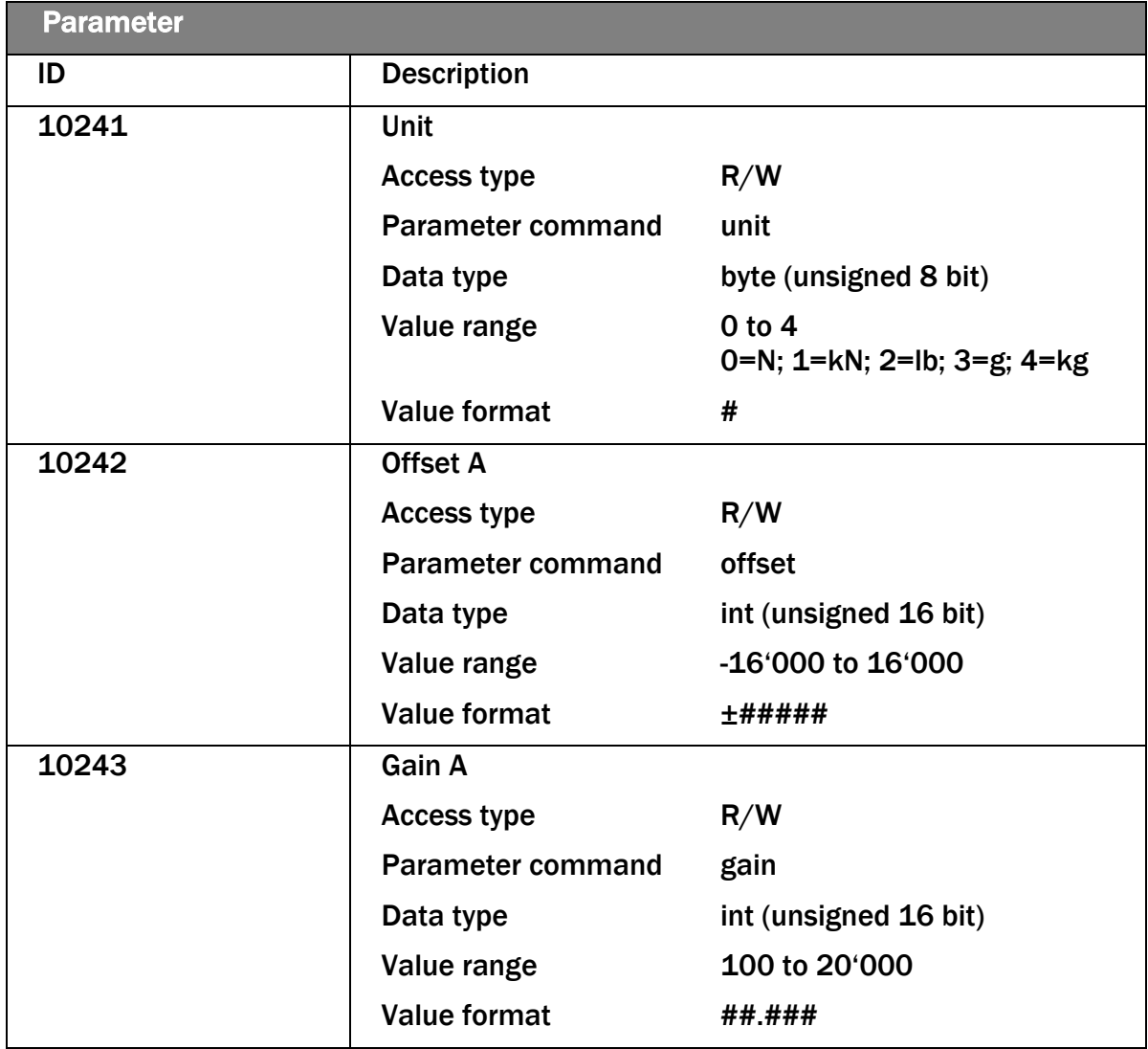

![](_page_29_Picture_1.jpeg)

![](_page_29_Picture_189.jpeg)

![](_page_30_Picture_1.jpeg)

![](_page_30_Picture_201.jpeg)

![](_page_31_Picture_1.jpeg)

![](_page_31_Picture_179.jpeg)

![](_page_32_Picture_1.jpeg)

![](_page_32_Picture_183.jpeg)

Explanation of access types:  $R = Read$ ,  $W = Write$ ,  $R/W = Read$  and Write.

![](_page_33_Picture_1.jpeg)

![](_page_33_Picture_154.jpeg)

![](_page_34_Picture_1.jpeg)

![](_page_34_Picture_87.jpeg)

Explanation of access types:  $R = Read$ ,  $W = Write$ ,  $R/W = Read$  and Write.

![](_page_35_Picture_1.jpeg)

## <span id="page-35-0"></span>8 EtherNet/IP Communication

Using acyclic data exchange, IO devices (slaves) can be parameterized, configured, or status information read out. For this purpose, read/write frames via IT standard services using UDP/IP are used.

### <span id="page-35-1"></span>8.1 General Function

The read/write commands can be triggered, when the controller is connected to the IO device, hence a "Connect" took place.

![](_page_35_Figure_6.jpeg)

#### *Figure 1: Read/Write cycle*

A computer with the respective application can now request a "read" or "write" on the data model of the controller. The controller executes the read/write command via ETHERNET/IP and returns status and data to the computer.

### <span id="page-35-2"></span>8.2 Services and Protocols

The following services and protocols are used:

- Get\_Attribute\_Single
- Set\_Attribute\_Single
- gemäss CIP Spezifikation Volume 1 und Volume 2

All other services required for ETHERNET/IP are permissible as well.

The services above can be used with the EMGZ492.EIP at any time.

![](_page_36_Picture_1.jpeg)

## <span id="page-36-0"></span>9 Web interface

You can also configure the amplifier using a PC or laptop. The PC is connected to the amplifier via a peer-to-peer connection.

### <span id="page-36-1"></span>9.1 Peer-to-Peer connection with laptop

For this connection, your laptop must be assigned an IP address in the static block (not obtained via DHCP).

The IP address of the amplifier is set to 192.168.000.090 at the factory.

![](_page_36_Picture_7.jpeg)

IP-address of PROFINET and Ethernet/IP devices  $\left( \frac{2}{\pi}\right)$ 

The IP address of PROFINET and Ethernet/IP devices is set to 0.0.0.0 at the factory, as these are usually configured via the PLC.

If you want to configure these devices via the web interface, you must first set the IP address manually.

Gehen Sie dafür wie folgt vor:

Schritt 1: siehe [9.2](#page-36-2) [Assign static IP-address to](#page-36-2) laptop, Seite [37.](#page-36-2)

Schritt 2: siehe [9.5](#page-44-0) [Ethernet Device Configuration Tool,](#page-44-0) Seite [45](#page-44-0)

Schritt 3: siehe [9.4](#page-40-0) [Web interface,](#page-40-0) Seite [41](#page-40-0)

### <span id="page-36-2"></span>9.2 Assign static IP-address to laptop

The example shows the configuration for Windows 10 (with German interface). The display may vary depending on the operating system.

- 1. connect PC and amplifier with an RJ-45 patch cable
- 2. start PC and amplifier
- 3. click on the start button of your PC (bottom left corner of your screen)

![](_page_36_Picture_138.jpeg)

![](_page_37_Picture_1.jpeg)

#### 4. Click settings

5. Click network and internet

![](_page_37_Picture_66.jpeg)

6. Select Ethernet in navigation on the left hand side of the screen

![](_page_37_Picture_67.jpeg)

### 7. Select change adapter options

![](_page_37_Picture_68.jpeg)

- 8. select the desired adapter (of the Ethernet socket used on your laptop), here in the example: Ethernet, Unidentified network
- 9. double-click to select

![](_page_38_Picture_0.jpeg)

![](_page_38_Picture_1.jpeg)

![](_page_38_Picture_31.jpeg)

### 10.Select properties

![](_page_38_Picture_32.jpeg)

11.Internet protocoll, Version 4 (CP/IPv4)

![](_page_39_Picture_1.jpeg)

![](_page_39_Picture_77.jpeg)

- 12.activate "Use the following IP address"
- 13.please check with your IT department which address you may enter here.
- 14.enter an IP address here.
- 15.Subnet mask is filled in automatically
- 16.confirm with OK.
- 17.the laptop is now ready to communicate with the amplifier.

### <span id="page-39-0"></span>9.3 Connect device with laptop

- 1. open any web browser: Microsoft Internet Explorer, Mozilla Firefox, Edge, Chrome, or similar...
- 2. the factory setting for the IP address of the amplifier is 192.168.0.90.
- 3. if nothing has been changed, enter this IP address in the input field (e.g. http://192.16800.90) and confirm with "Enter".

![](_page_40_Picture_1.jpeg)

#### the user interface of the web interface appears.

![](_page_40_Picture_3.jpeg)

### <span id="page-40-0"></span>9.4 Web interface

![](_page_40_Picture_59.jpeg)

#### *Figure 8: Home*

**FMS** 

The Home page provides information about general device properties such as the serial number and software version.

The menu on the left-hand side of the screen allows you to navigate around the page.

![](_page_41_Picture_48.jpeg)

#### *Figure 9: Current Reading*

The Current Reading web page displays all current values of the amplifier. The first line Tension shows the tension measured at the input in the set unit of measurement. The second line Output shows the output voltage in volts.

![](_page_42_Picture_46.jpeg)

#### *Figure 10: Parameters*

The Parameters page offers the option of configuring the amplifier via the web interface.

The parameters "Low-pass filter active" and "Low-pass filter analog output active" cannot be accessed via the web interface.

![](_page_42_Picture_47.jpeg)

*Figure 11: Offset/Calibration*

**FMS** 

**FMS** 

The Offset/Calibration page is available for adjusting the amplifier. This page can be used to adjust the offset and then perform the calibration.

These functions are also available via the PLC. If the values for offset and gain are known, they can also be assigned directly to the corresponding parameters.

![](_page_43_Picture_4.jpeg)

#### Confirm input

Always use the button "save input" to confirm your input and NOT the Enter key.

![](_page_43_Picture_64.jpeg)

*Figure 12: Ethernet settings*

This page shows the current TCP/IP configuration. It cannot be changed via the web interface, only read.

![](_page_44_Picture_1.jpeg)

*Figure 13: System-Einstellungen*

The internal firmware version can be viewed on the System Settings page. New firmware can also be loaded here.

Current firmware files can be found in the download area on our website.

### <span id="page-44-0"></span>9.5 Ethernet Device Configuration Tool

To change the IP address on the amplifier, use the free "Ethernet Device Configuration" program. It can be downloaded here free of charge.

<https://www.fms-technology.com/en/downloadcenter/profinet>

If you accidentally change the IP address during configuration in the PLC, you can use this software to find the device again in the network environment at any time.

The following steps were created with PROFINET device. The views for Ethernet/IP may differ.

1. start the program via the icon on the desktop

![](_page_44_Picture_11.jpeg)

![](_page_45_Picture_0.jpeg)

- 2. press «search devices»
- 3. a list of all devices is displayed

![](_page_45_Picture_63.jpeg)

- 4. select the line with the corresponding device
- 5. press the "Configure" and "Set IP address..." button

![](_page_45_Picture_64.jpeg)

6. if you only want to save the changes temporarily - until the measuring amplifier is restarted - activate the "Store settings temporarily" button

![](_page_46_Picture_0.jpeg)

![](_page_46_Picture_1.jpeg)

![](_page_46_Picture_29.jpeg)

7. enter the desired IP address and set the subnet mask to 255.255.255.0

![](_page_47_Picture_0.jpeg)

![](_page_47_Picture_1.jpeg)

8. Press OK to store the changes

![](_page_47_Picture_5.jpeg)

<span id="page-48-0"></span>![](_page_48_Picture_1.jpeg)

![](_page_48_Figure_2.jpeg)

*Figure 14: EMGZ492.R.EIP housing for DIN rail mounting*

![](_page_48_Figure_4.jpeg)

*Figure 15: EMGZ492.W.EIP housing for wall mounting*

![](_page_48_Picture_8.jpeg)

![](_page_49_Picture_1.jpeg)

## <span id="page-49-0"></span>11 Technical Data

![](_page_49_Picture_154.jpeg)

![](_page_50_Picture_1.jpeg)

![](_page_50_Picture_128.jpeg)

![](_page_51_Picture_1.jpeg)

![](_page_51_Picture_2.jpeg)

*FMS USA, Inc. 2155 Stonington Avenue Suite 119 Hoffman Estates,, IL 60169 (USA) Tel. +1 847 519 4400 fmsusa@fms-technology.com*

### *FMS Force Measuring Systems AG Aspstrasse 6*

*8154 Oberglatt (Switzerland) Tel. +41 44 852 80 80 info@fms-technology.com www.fms-technology.com*